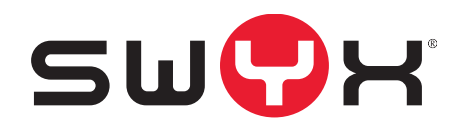

# **SwyxConnect Configuration Wizard**

**Stand: Mai 2021**

#### **Rechtliche Hinweise**

© 2021 Swyx Solutions GmbH. Alle Rechte vorbehalten.

Marken: Swyx, SwyxIt! und SwyxON sind eingetragene Marken der Swyx Solutions GmbH.

Alle anderen Marken, Produktnamen, Unternehmensnamen, Handelsmarken und Servicemarken sind Eigentum der entsprechenden Rechtsinhaber.

Die Inhalte dieser Dokumentation sind urheberrechtlich geschützt. Die Veröffentlichung im World Wide Web oder in sonstigen Diensten des Internets bedeutet noch keine Einverständniserklärung für eine anderweitige Nutzung durch Dritte. Jede vom deutschen Urheberrecht nicht zugelassene Verwertung bedarf der vorherigen schriftlichen Zustimmung der Swyx Solutions GmbH.

Die Informationen in dieser Dokumentation wurden sorgfältig auf ihre Korrektheit überprüft, können aufgrund ständiger Aktualisierung und Änderungen jedoch Fehler enthalten.

Swyx Solutions GmbH übernimmt keine Verantwortung für Druck- und Schreibfehler.

Trotz sorgfältiger inhaltlicher Kontrolle übernimmt Swyx Solutions GmbH keine Haftung für die Inhalte externer Links und macht sich diese nicht zu eigen. Für den Inhalt der verlinkten Seiten sind ausschließlich deren Betreiber verantwortlich.

**Swyx Solutions GmbH**

Emil-Figge-Str. 86 D-44227 Dortmund [office@swyx.com](mailto:office@swyx.com) [www.swyx.com](http://www.swyx.de)

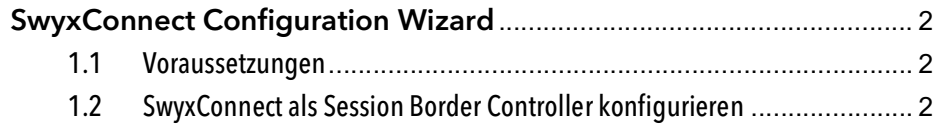

## <span id="page-3-0"></span>**1 SwyxConnect Configuration Wizard**

Mit dem SwyxConnect Configuration Wizard können Sie über Templates einen SwyxConnect Session Border Controller (SBC) für die Verwendung mit SwyxWare oder für eine VPN-Verbindung zu SwyxON schnell einrichten.

Für weitere Informationen siehe auch die SwyxWare Dokumentation für Administratoren, [Kapitel SwyxConnect 5000/8000.](https://help.swyx.com/cpe/latest.version/Administration/Swyx/de-DE/index.html#context/help/Swyx_Connect_$)

### <span id="page-3-1"></span>**1.1 Voraussetzungen**

- SwyxWare ist installiert und konfiguriert
- Auf SwyxConnect SBC ist die aktuelle Firmwareversion installiert (mindestens ab 7.24A.356.069)
- SwyxConnect SBC muss in Singlenetwork-Mode betrieben werden
- SwyxConnect SBC ist im lokalen Netzwerk angeschlossen und gestartet
- Optional: Syslog ist installiert und gestartet auf einem Computer im lokalen Netzwerk
- Die Inhalte der Datei "SwyxConnect Configuration.zip" sind in einem lokalen Ordner Ihrer Wahl gespeichert. Die mitgelieferten Template-Dateien befindet sich unter

-"SwyxConnect Configuration Wizard/templates/SCCW SBC.json" und

-"SwyxConnect Configuration Wizard/templates/SCCW SBC.cli"

### <span id="page-3-2"></span>**1.2 SwyxConnect als Session Border Controller konfigurieren**

In diesen Schritten legen Sie die folgenden Funktionen für SwyxConnect fest:

- Verbindung zwischen SwyxConnect und SwyxWare
- Optional: DSL-Verbindung einrichten
- Optional: VPN-Verbindung mit SwyxON
- An einem SIP-Trunk registrieren (für freigegebene Provider)
- FXS-, bzw. BRI-Anschlüsse konfigurieren

Digit Mapping-Regeln festlegen

### So konfigurieren Sie SwyxConnect als Session Border Controller

1 Starten Sie "SwyxConnect Configuration Wizard.exe" und wählen Sie aus der Dropdownliste "SCCW SBC":

SWOH

### SwyxConnect Coniguration Wizard

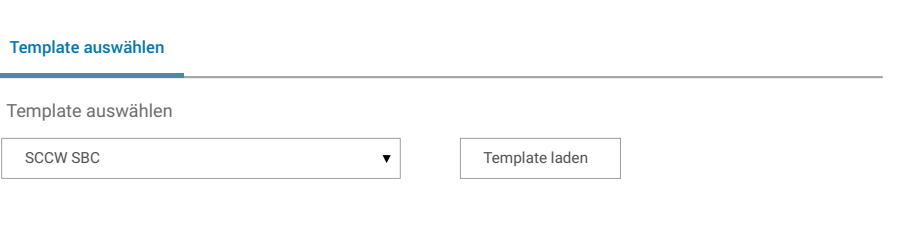

- 2 Klicken Sie auf "Template laden"  $\checkmark$  Es öffnet sich der Tab "Grundkonfiguration".
- 3 Legen Sie die folgenden Einstellungen fest:

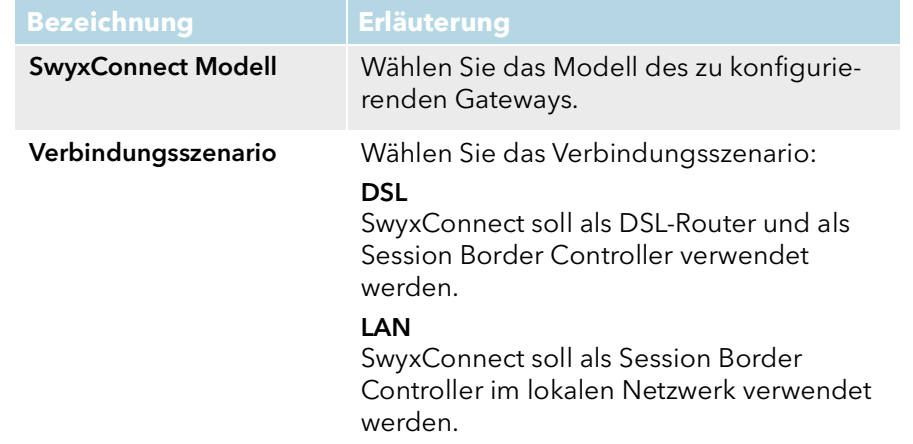

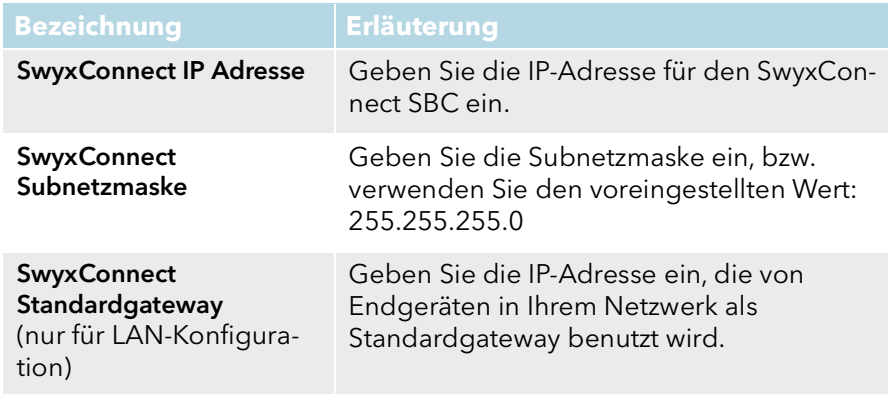

- 4 Klicken Sie auf "Weiter".
	- $\checkmark$  Es öffnet sich der Tab "Systemkonfiguration":
- 5 Legen Sie die folgenden Einstellungen fest:

Die Systemkonfiguration wird in allen Verbindungsszenarien angewendet.

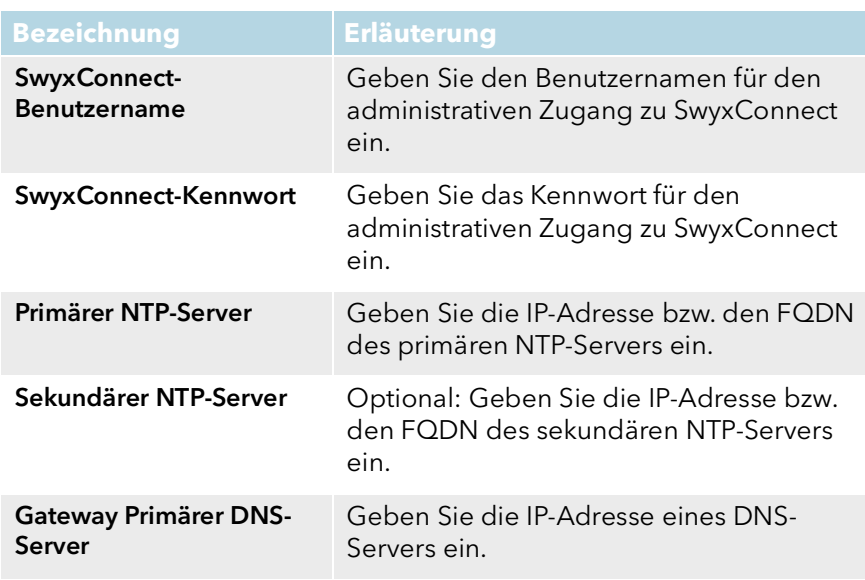

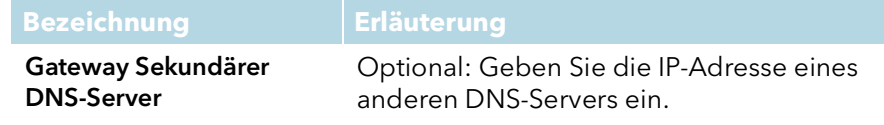

### 6 Klicken Sie auf "Weiter".

 $\checkmark$  Es öffnet sich der Tab "Netzwerk-Dienste":

7 Legen Sie die folgenden Einstellungen fest:

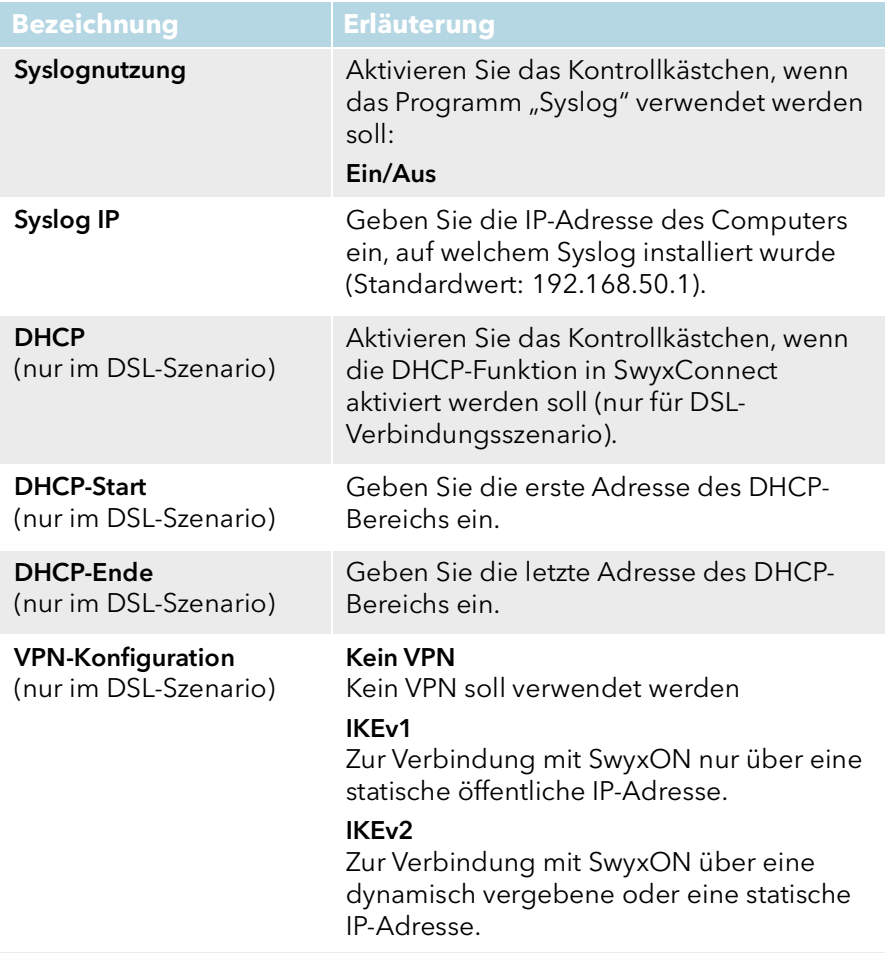

8 Klicken Sie auf "Weiter".

√ Wenn Sie als Verbindungsszenario "DSL" ausgewählt haben, öffnet sich der Tab "DSL-Konfiguration":

9 Geben Sie die DSL-Zugangsdaten ein, die Sie von Ihrem DSL-Provider erhalten haben: Anschlusskennung, Zugangsnummer, Kennwort.

#### 10 Klicken Sie auf "Weiter".

- $\checkmark$  Wenn Sie als Verbindungsszenario "DSL" ausgewählt und eine IKE-Option für die "VPN-Konfiguration" aktiviert haben, öffnet sich der Tab "VPN-Konfiguration":
- 11 Die für die VPN-Konfiguration notwendigen Daten können Sie via SwyxON-Platform exportieren, siehe [https://help.swyx.com/swyxon/](https://help.swyx.com/swyxon/1.00/Platform/Swyx/de-DE/index.html#context/help/52008#) [1.00/Platform/Swyx/de-DE/index.html#context/help/52008](https://help.swyx.com/swyxon/1.00/Platform/Swyx/de-DE/index.html#context/help/52008#)
- 12 Suchen Sie in der exportierten Liste nach den benötigten Daten und geben Sie sie in die Felder mit den entsprechenden Bezeichnungen ein.
- 13 Klicken Sie auf "Weiter".
	- Wenn Sie keine VPN-Konfiguration vorgenommen haben, öffnet sich der Tab "SwyxWare/NetPhone":

#### 14 Legen Sie die folgenden Einstellungen fest:

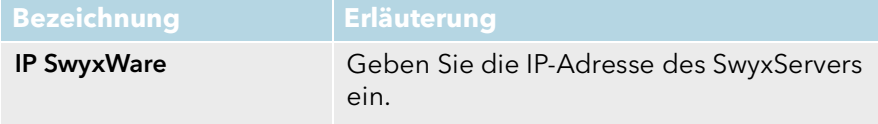

**15** Klicken Sie auf "Weiter".

 $\checkmark$  Es öffnet sich der Tab "SIP-Trunk-Konfiguration:

16 Legen Sie die folgenden Einstellungen fest:

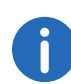

Die SIP-Zugangsdaten müssen Sie in SwyxWare Administration unter den Eigenschaften des SIP-Gateway-Trunks auf der Registerkarte "SIP-Registrierung" festgelegt haben.

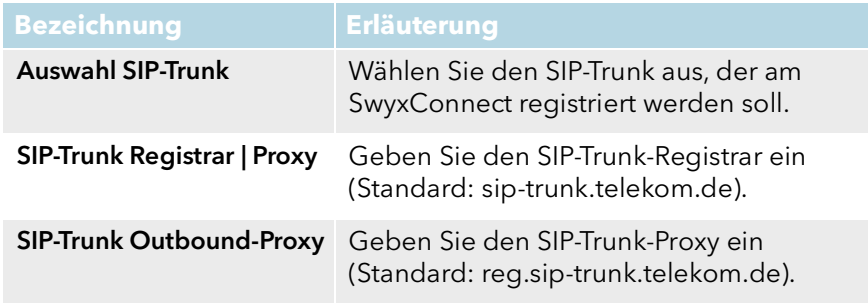

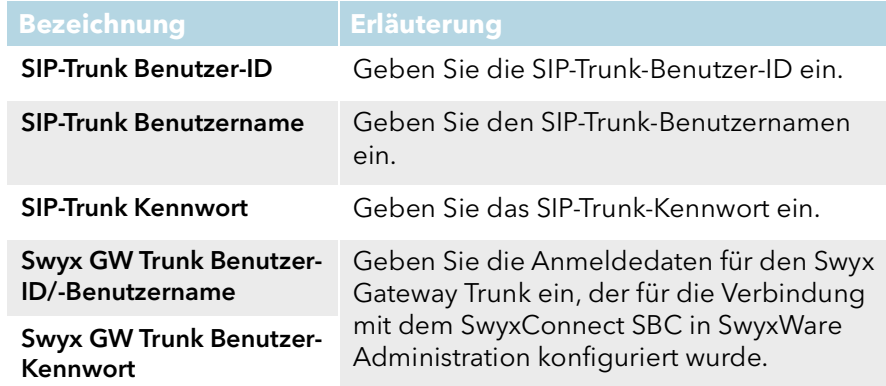

### 17 Klicken Sie auf "Weiter".

- $\checkmark$  Es öffnet sich der Tab "FXS-Konfiguration" (SwyxConnect 5002) oder "BRI-Konfiguration" (SwyxConnect 5008):
- 18 SwyxConnect5004: Wählen Sie die Anzahl der analogen Anschlüsse, die am SwyxConnect verwendet werden sollen. Für jeden verwendeten Anschluss müssen Sie die SIP-Anmeldedaten eingeben, wie sie vorher in der SwyxWare angelegt worden sind.
	- SwyxConnect5080: Wählen Sie die Anzahl der ISDN Anschlüsse, die am SwyxConnect verwendet werden sollen. Für jeden verwendeten Anschluss müssen Sie den Modus einstellen und die SIP-Anmeldedaten eingeben, wie sie vorher in der SwyxWare angelegt worden sind.

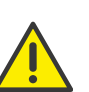

Dei SIP-Anmeldedaten müssen für die entsprechenden Benutzer in der SwyxWare Administration unter Benutzereigenschaften auf der Registerkarte "SIP" eingegeben worden sein.

### 19 Klicken Sie auf "Weiter".

- $\checkmark$  Es öffnet sich der Tab "Zusätzliche Einstellungen":
- 20 Geben Sie die Digit Mapping-Regeln ein, bzw. verwenden Sie die Standardregeln. Weitere Informationen entnehmen Sie der SwyxWare Dokumentation für Administratoren, Kapitel SwyxConnect 5000/8000, [Abschnitt "Digit Mapping".](https://help.swyx.com/cpe/latest.version/Administration/Swyx/de-DE/index.html#context/help/Digit_Mapping_$)

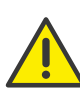

Verwenden Sie am Ende des Strings die Regel "x.T", damit Anrufe, die keiner der vorherigen Regeln zugeordnet werden können, trotzdem zugelassen werden.

21 Klicken Sie auf "Absenden".

 $\blacktriangledown$ 

 $\checkmark$  Nach erfolgreicher Eingabe aller notwendigen Parameter wird eine CLI-Datei generiert:

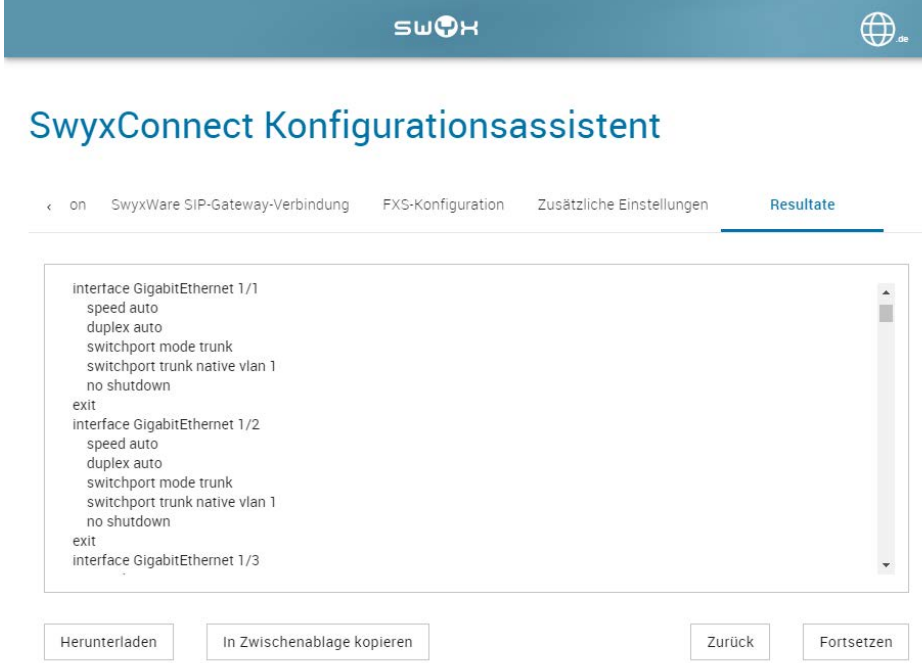

22 Klicken Sie auf "Herunterladen" bzw. "In Zwischenablage kopieren" und speichern Sie die CLI-Datei mit Ihrer Konfiguration ab.

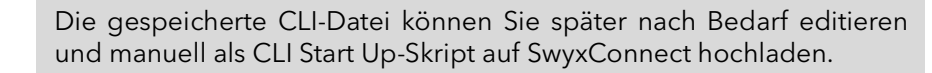

Nach erfolgreicher Übertragung startet das Gerät neu und ist unter der festgelegten IP-Adresse erreichbar.